**Florida Department of Environmental Protection**

# **Air Document Handling**

**Version 2011-1**

**User Manual**

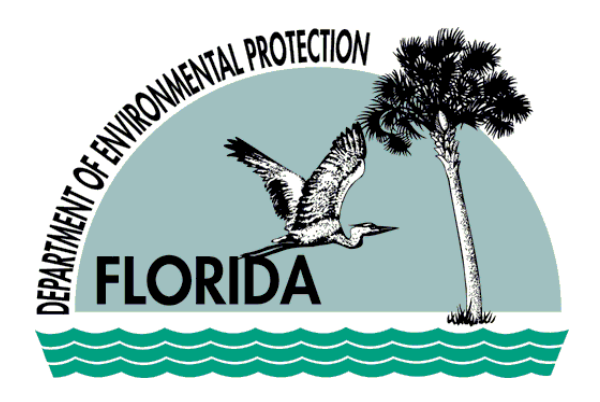

Document Version 1.2

**January 26, 2011**

Developed by:

Department of Environmental Protection Division of Air Resource Management, MS5500 2600 Blair Stone Road Tallahassee, FL 32399-2400 http://www.dep.state.fl.us/air/

### **Contents**

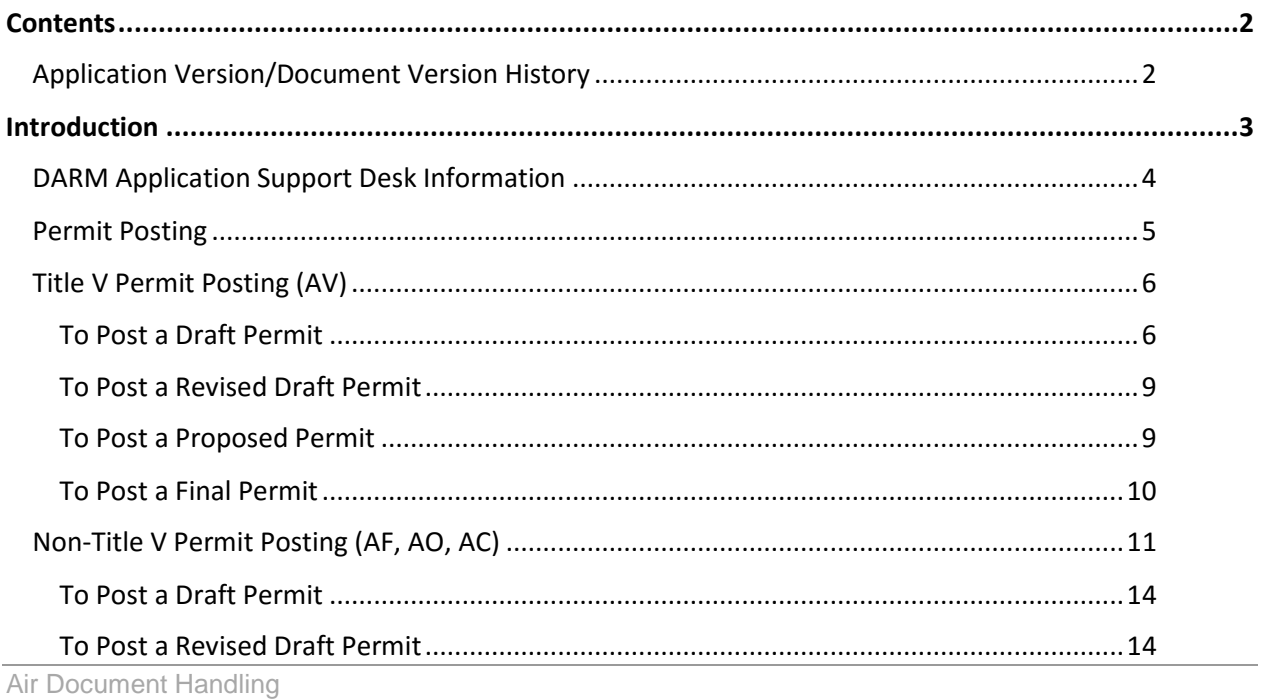

**DEP Division of Air Resource Management** 

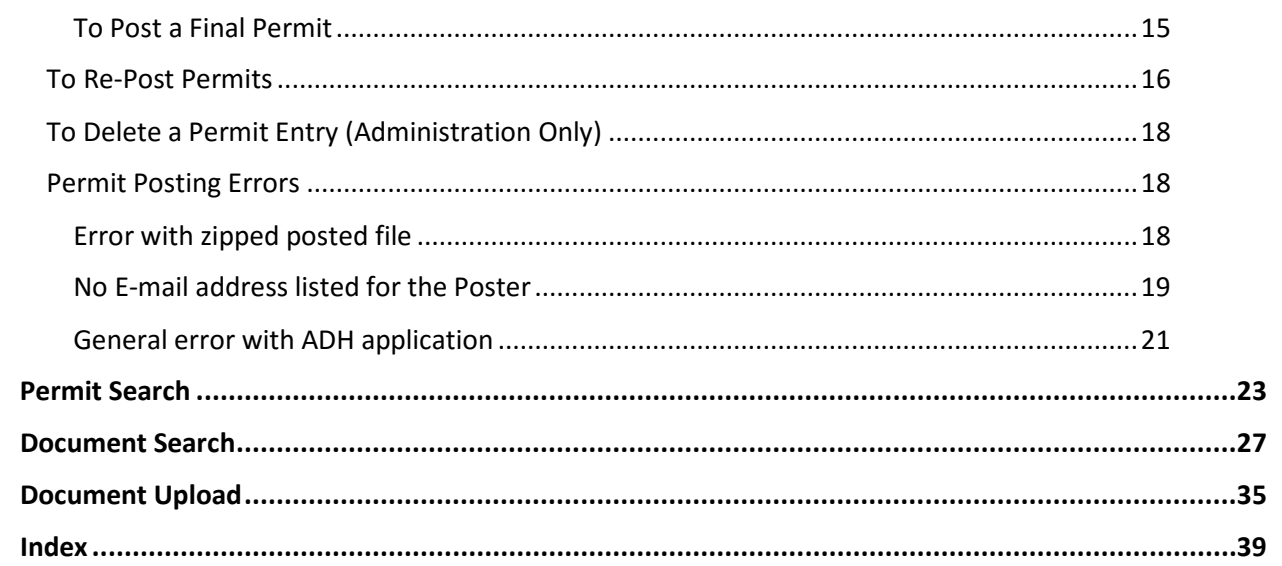

# **Application Version/Document Version History**

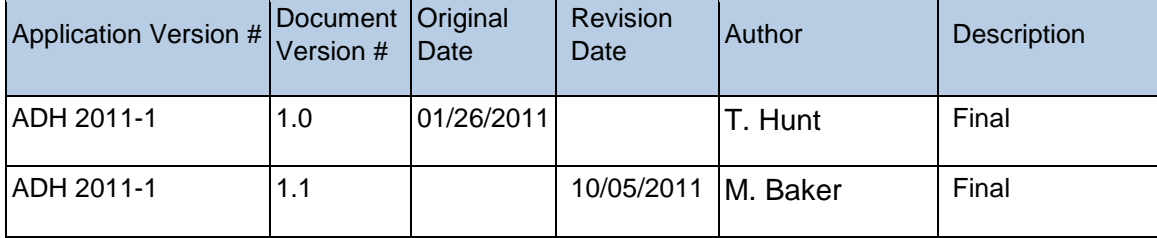

Air Document Handling

### **Introduction**

The Department of Environmental Protection Division of Air Resource Management's (DARM) Air Document Handling (ADH) is made up of four permit related functions:

- Permit Search
- Permit Posting
- Document Search
- Document Upload.

**Permit Posting** is an application that allows the user to post permits so that others can view them. This process involves creating and posting a zipped file. Word and Excel documents that are located in the zipped file are then converted to Adobe PDF for public viewing when searching using "Air Permit Document Search" located on Air's internet website.

**Permit Search** allows users to search for the original unconverted zipped documents that are posted via Permit Posting.

**Document Search** allows users to search for the scanned permit file documents that were processed by the Tallahassee Permitting Office.

**Document Upload** allows users with special privileges to upload scanned documents viewable online to the general public

►The Document Upload tab is not visible except to those administrators assigned to the ARMS\_ADH\_DU\_USER or ARMS ADH DS ADMIN role

ADH has a tab-driven navigation. This tab-driven navigation allows users to access Permit Posting, Permit Search or Document Search by clicking the desired tab function. An important feature of this type of navigation ensures that search results are not lost when users switch between the three functions. In order to clear search results and perform a new search, the user must click the **New Search** button.

# **DARM Application Support Desk Information**

**Web Address:** http://appprod.dep.state.fl.us/adh/

j

►Contact DARM Application Support Desk to notify the division regarding any problems with ADH or its supporting documentation

# **Permit Posting**

When Air Document Handling is opened, it defaults at **Permit Posting** tab. Permit Posting allows the user to search for Title V, Non-Title V and PSD permits for the purpose of creating, viewing and posting.

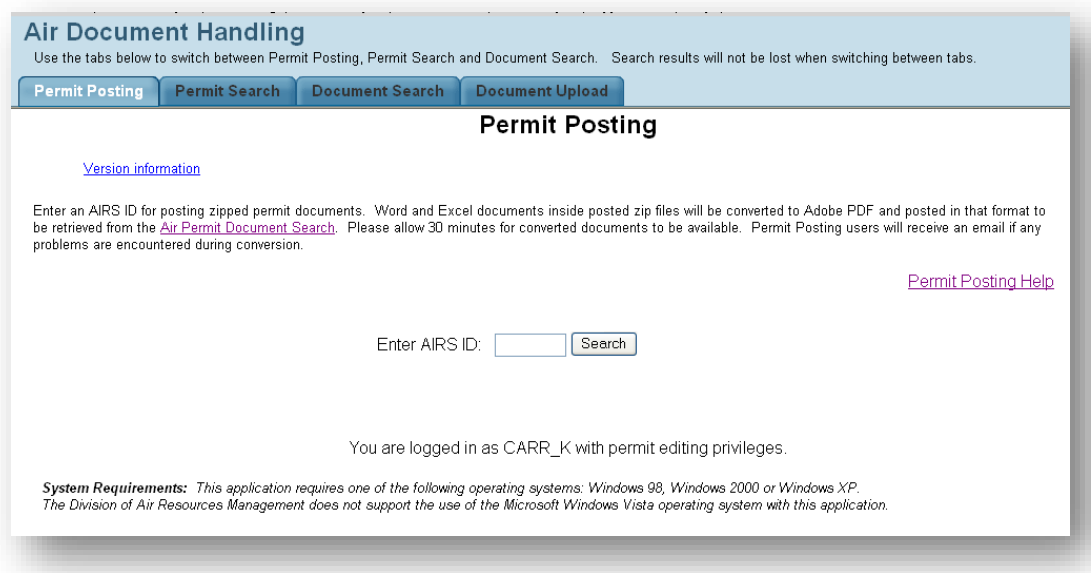

### **Title V Permit Posting (AV)**

### **TO POST A DRAFT PERMIT**

**1.** To post a Title V permit, enter the permit **Airs ID** on Permit Posting main page then click **Search**

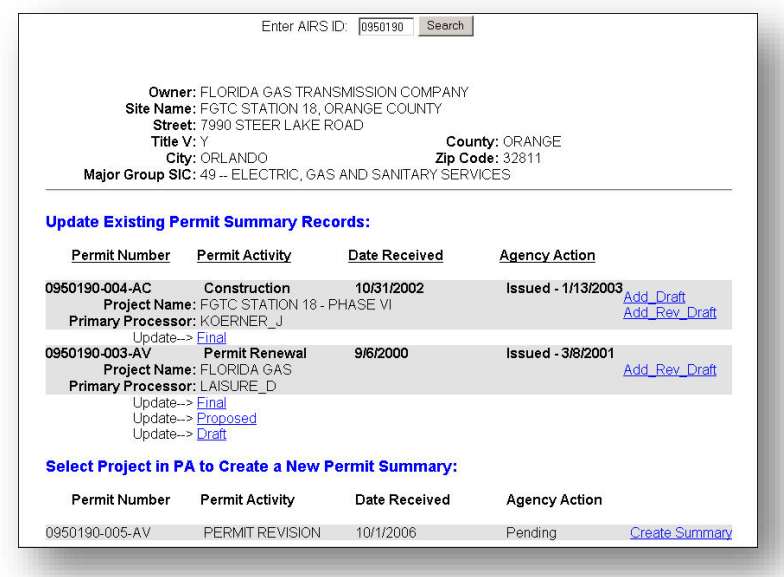

**2.** To create a summary, click **Create Summary** beside the desired permit number in the *Select Project in PA to Create a New Permit Summary* section

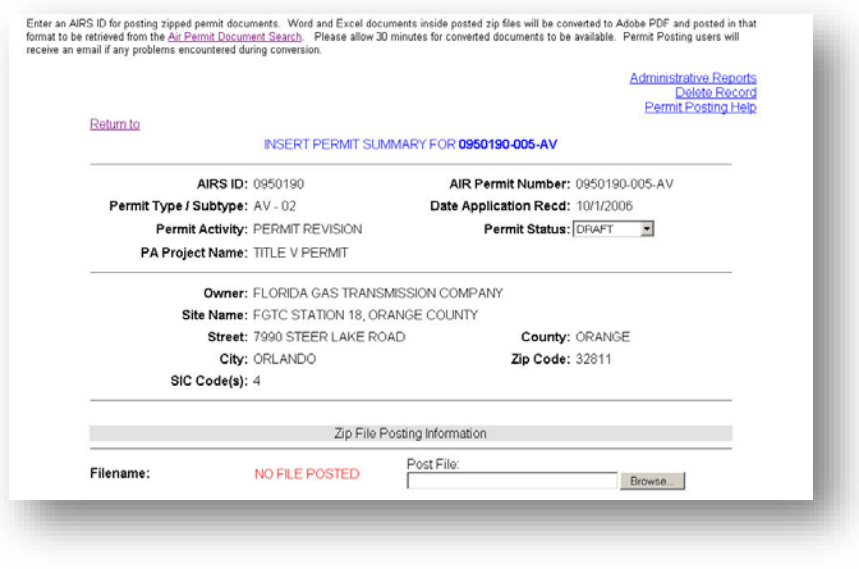

*Note: Permit Status defaults at DRAFT*

**3.** Click **Browse** to select zipped files for posting, and then **Insert.** Files must be zipped to post

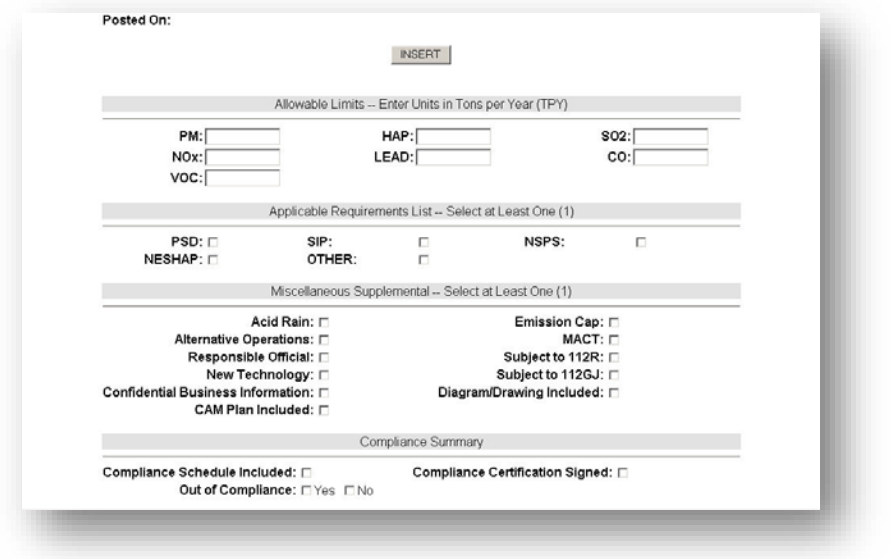

**4.** Fill in and check the appropriate boxes in the *Applicable Requirements List* then click **Insert** to save

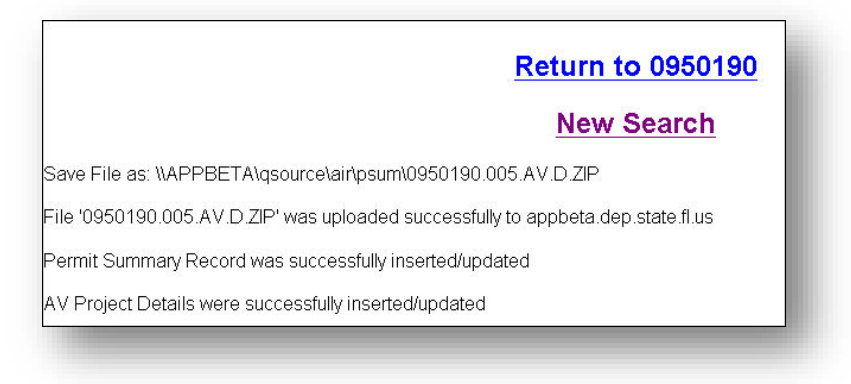

**5.** Click **Return to [Airs Number]** to return or **New Search** to start a new search.

#### **TO POST A REVISED DRAFT PERMIT**

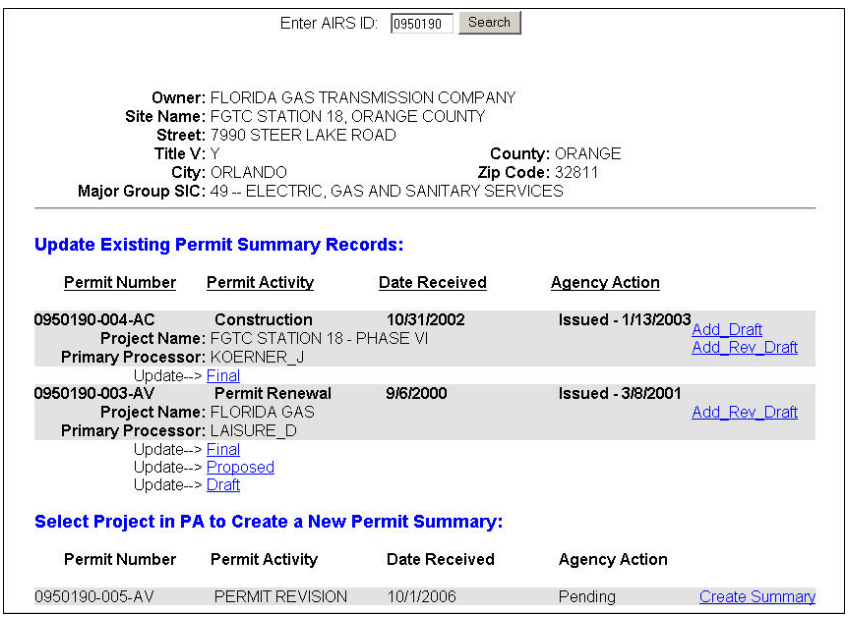

- **1.** Enter the permit **Airs ID** on Permit Posting main page then click **Search**
- **2.** Click **Add Rev Draft** next to permit number to navigate to the Permit Summary Details page. (Permit Status defaults at REV DRAFT)
- **3.** Click **Browse** to select zipped files for posting, and then **Insert.** Files must be zipped to post.
- **4.** Fill in and check the appropriate boxes if applicable then click **Insert** to save
- **5.** Click **Return to Airs Number** to return or **New Search** to start a new search

#### **TO POST A PROPOSED PERMIT**

- **1.** Enter the permit **Airs ID** on Permit Posting main page then click **Search**
- **2.** Click **Add Proposed** next to permit number to navigate to the Permit Summary Details page. (Permit Status defaults at PROPOSED)
- **3.** Click **Browse** to select zipped files for posting, and then **Insert.** Files must be zipped to post
- **4.** Fill in and check the appropriate boxes if applicable then click **Insert** to save
- **5.** Click **Return to [Airs Number]** to start a new search or **New Search** to start a new search

#### **TO POST A FINAL PERMIT**

j

- **1.** Enter the permit **Airs ID** on Permit Posting main page then click **Search**
- **2.** Click **Add Final** next to permit number to navigate to the Permit Summary Details page. **Permit Status defaults at FINAL.**
- **3.** Click **Browse** to select zipped files for posting, and then **Insert.** (Files must be zipped to post)
- **4.** Fill in and check the appropriate boxes if applicable then click **Insert** to save
- **5.** Click **Return to Airs Number** to return or **New Search** to start a new search

►If you are unable to perform any of these functions, please contact the DARM Application Support Desk

### **Non-Title V Permit Posting (AF, AO, AC)**

**1.** To post a Non-Title V permit, enter the permit **Airs ID** on Permit Posting main page then click **Search**

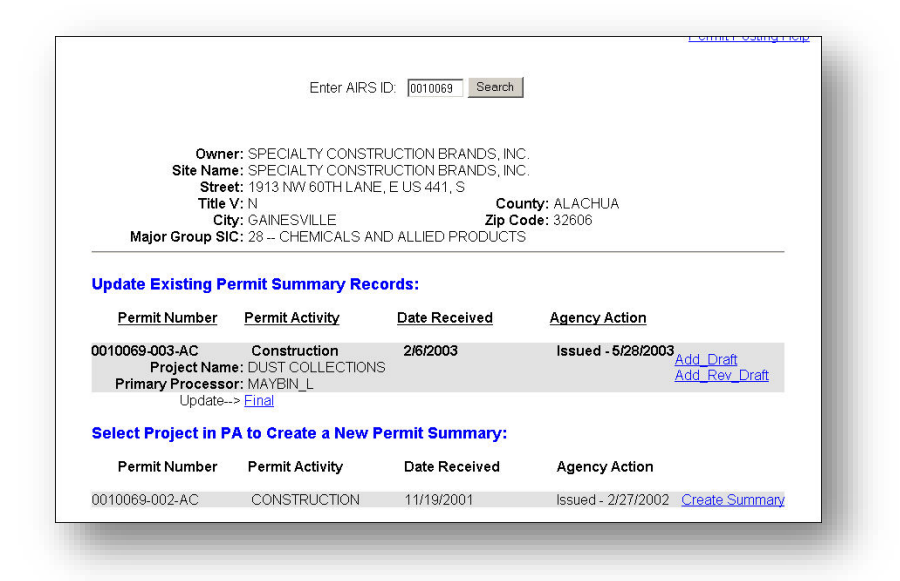

**2.** Click the **Create Summary** link beside the desired permit number in the **Select Project in PA to Create a New Permit Summary** section to navigate to create a summary

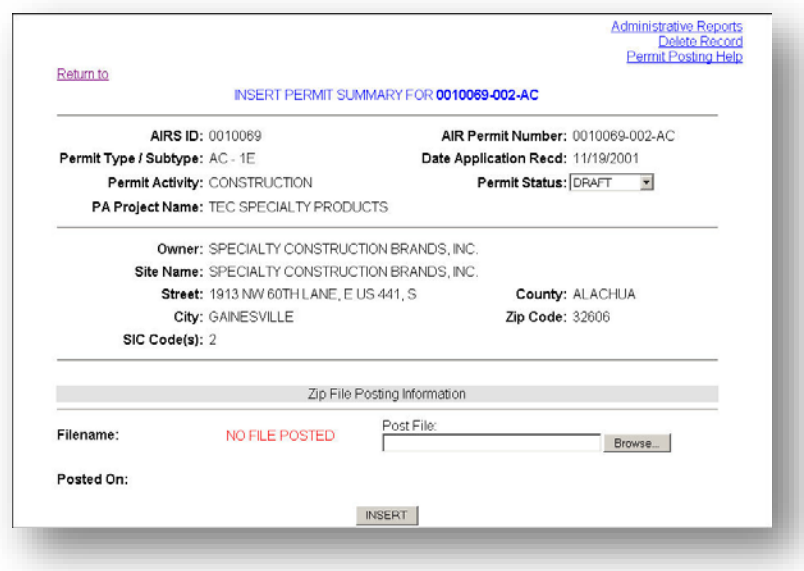

**3.** Click **Browse** to select zipped files for posting then click **Insert.** Files must be zipped to post

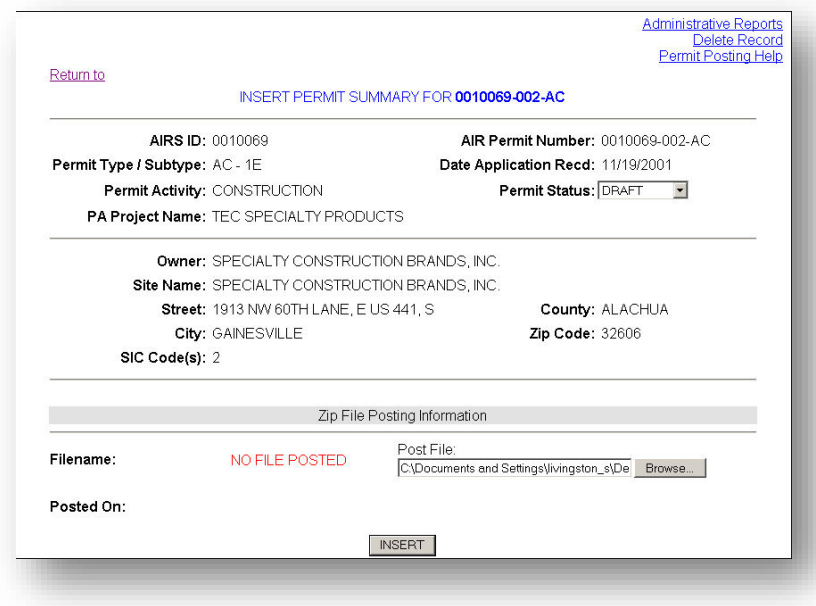

**4.** Click **Return to [Airs Number]** to return or **New Search** to start a new search

### **Return to 0010069**

### **New Search**

Save File as: \\APPBETA\qsource\air\psum\0010069.002.AC.D.ZIP

File '0010069.002.AC.D.ZIP' was uploaded successfully to appbeta.dep.state.fl.us

Permit Summary Record was successfully inserted/updated

#### **TO POST A DRAFT PERMIT**

**1.** To post a Non-Title V Draft permit, enter the permit **Airs ID** on the Permit Posting main page then click **Search**

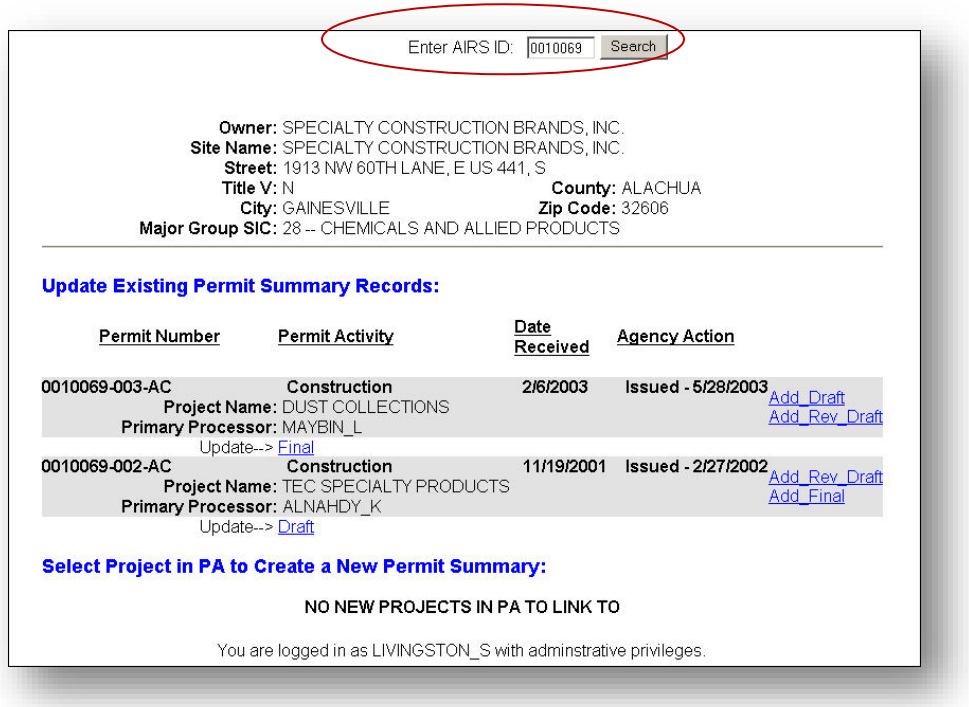

- **2.** Click **Add Draft** next to permit number to navigate to the Permit Summary Details page. (Permit Status defaults at DRAFT)
- **3.** Click **Browse** to select zipped files for posting, and then **Insert.** Files must be zipped to post
- **4.** Click **Return to Airs Number** to start a new search or **New Search** to start a new search

#### **TO POST A REVISED DRAFT PERMIT**

- **1.** Enter the permit Airs ID on Permit Posting main page then click **Search**
- **2.** Click **Add Rev Draft** next to the permit number to navigate to the Permit Summary Details page. (Permit Status defaults at REV DRAFT)
- **3.** Click **Browse** to select zipped files for posting, and then **Insert**. Files must be zipped to post
- **4.** Click **Return to Airs Number** to return or **New Search** to start a new search

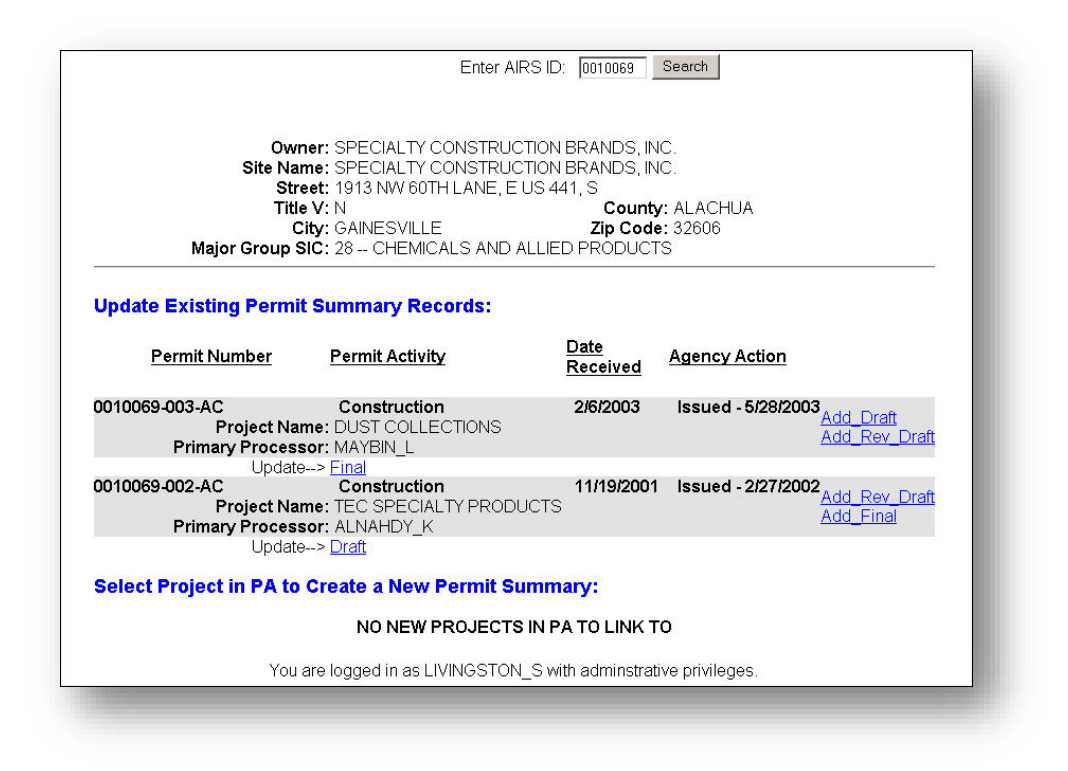

#### **TO POST A FINAL PERMIT**

- **1.** Enter the permit **Airs ID** on Permit Posting main page then click **Search**
- **2.** Click **Add Final** next to permit number to navigate to the *Permit Summary Details* page. (Permit Status defaults at FINAL)
- **3.** Click **Browse** to select zipped files for posting, and then **Insert.** Files must be zipped to post
- **4.** Click **Return to Airs Number** to return or **New Search** to start a new search

### **To Re-Post Permits**

**1.** Enter the permit **Airs ID** on Permit Posting main page then click **Search**

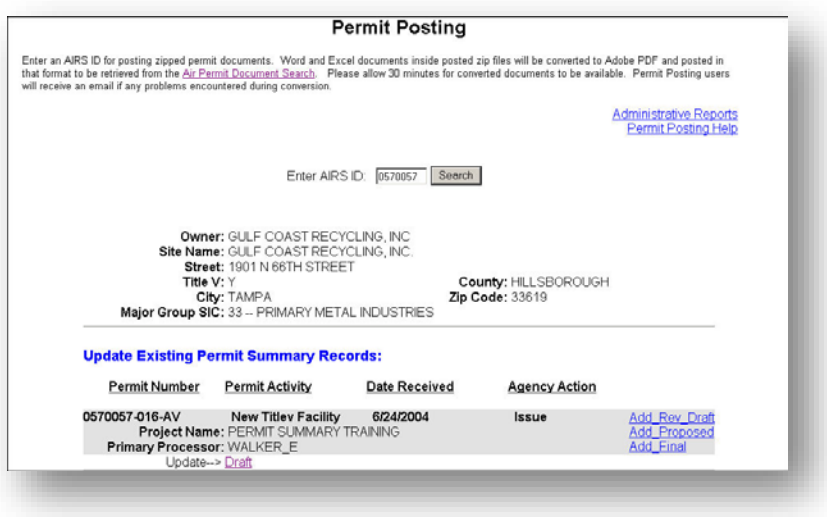

**2.** Click the permit activity under the permit number to be deleted

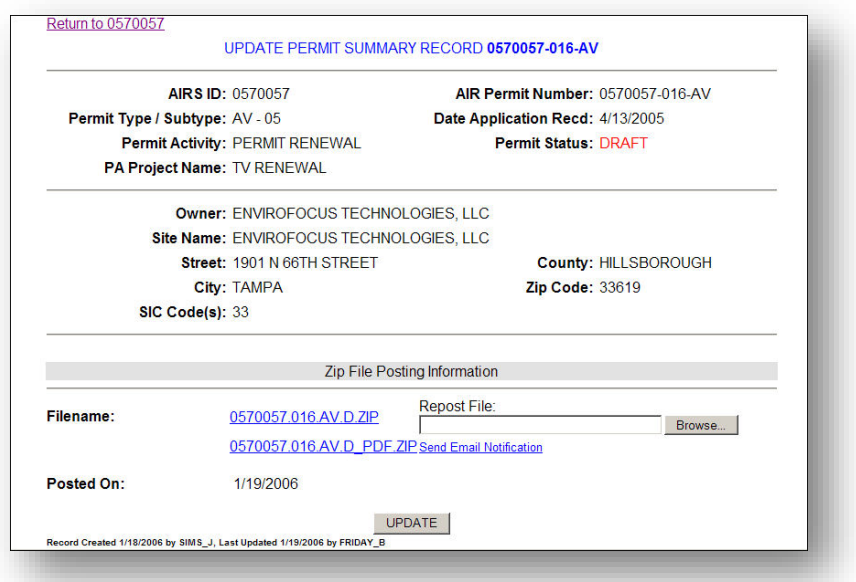

- **3.** Click **Browse** to select zipped files for posting, and then **Update. Note**: The new zipped file will overwrite the previous file
- **4.** Click **Return to Airs Number** to return to the permit posting screen or **New Search** to start a new search

Air Document Handling

### **To Delete a Permit Entry (Administration Only)**

- **1.** Click **Draft**, **Rev (AV), Proposed**, or **Final** beside **Update** under the desired permit number. The Permit Summary Details page will display
- **2.** Click **Delete Record > OK** to confirm. *Data will be permanently deleted*
	- Only **Admin access** can delete

### **Permit Posting Errors**

### **ERROR WITH ZIPPED POSTED FILE**

When there is an error with the posted zipped file, DARM Help Desk and the Poster will receive an email message letting them know that there was a problem with a file(s). DARM Application Help Desk personnel will then create a help ticket, send a friendly email to the Poster to inquire if they need assistance correcting their problem. After confirming error has been corrected, DARM Application Help Desk personnel will close the help ticket.

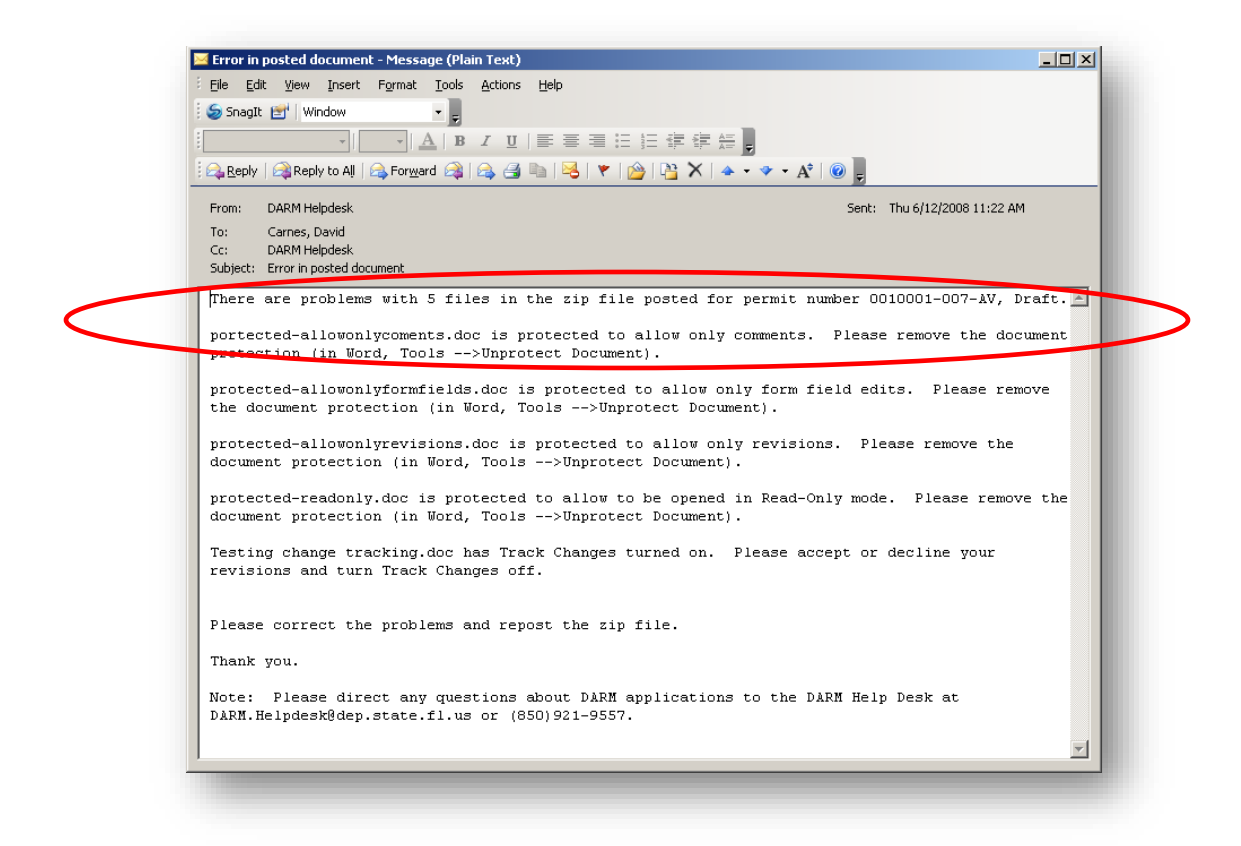

### **NO E-MAIL ADDRESS LISTED FOR THE POSTER**

When there is no email address listed for the poster in the system, DARM Help Desk will receive an email letting them know that the Poster's email address is missing. The DARM Help Desk personnel will then create a help ticket, correct the problem and send a friendly email to the Poster regarding the error. After confirming error has been corrected, DARM Help Desk personnel will close help ticket.

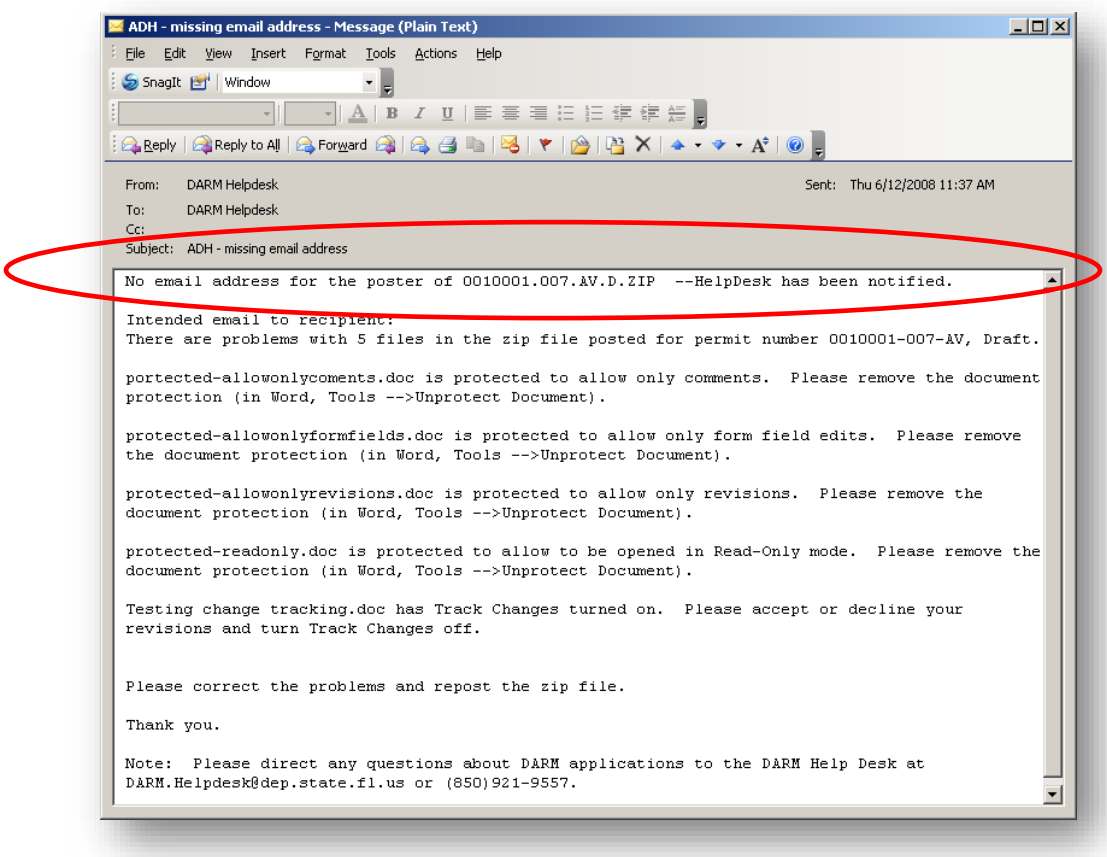

### **GENERAL ERROR WITH ADH APPLICATION**

When there is a general error with the application, the Project Manager and the Programmer will receive an email letting them know that there is a problem. The Project Manager and Programmer will then correct the problem.

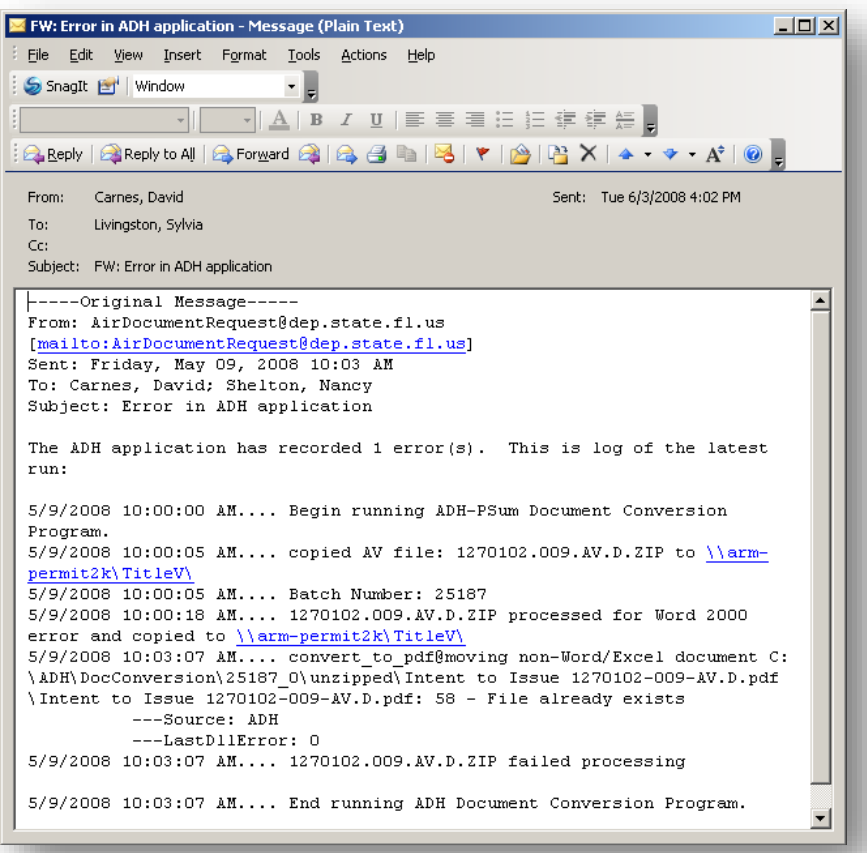

Air Document Handling

# **Permit Search**

**1.** Enter desired search information then click **Search**

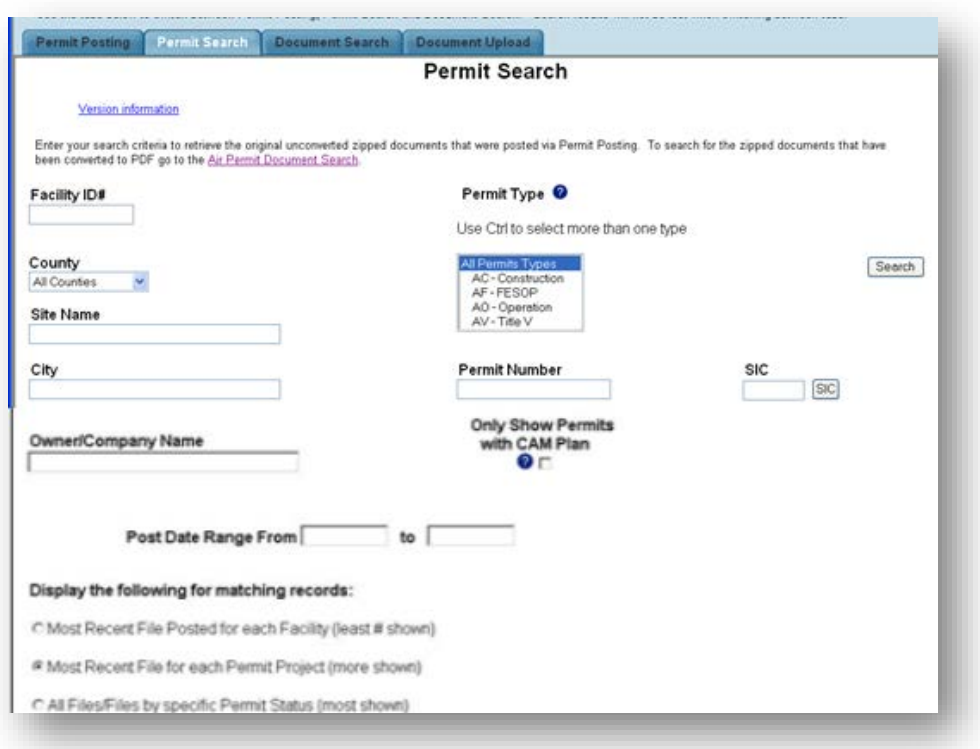

**2.** To view the Project Documents, click the **Zip File** that corresponds to the desired permit number

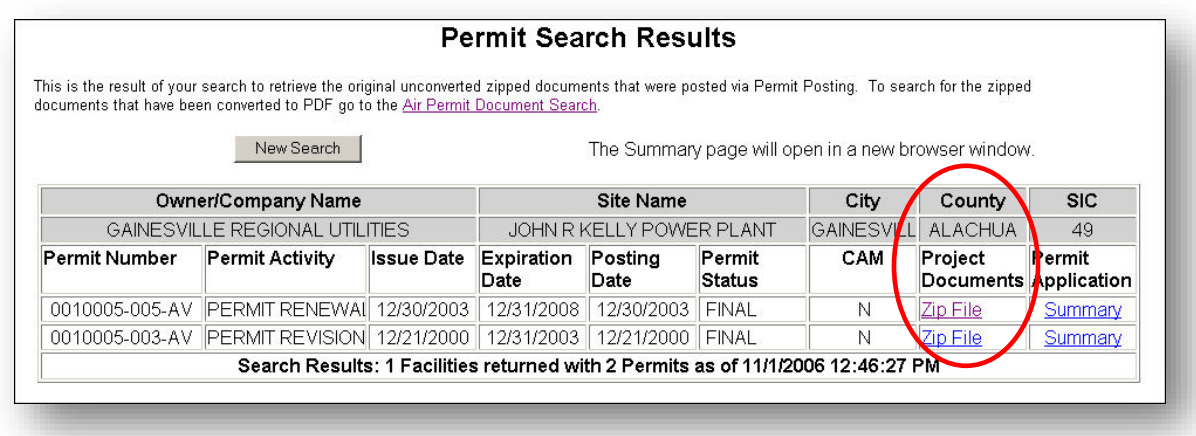

**3.** Click **Open** to view contents of zip file or click **Save** to save zip file

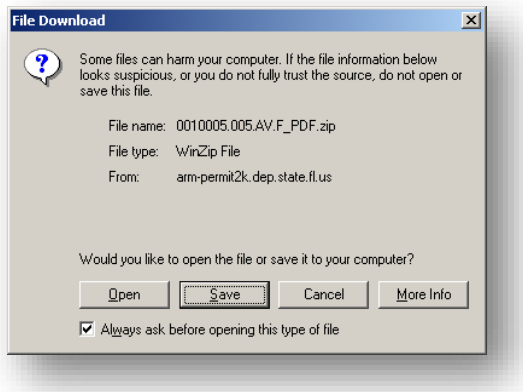

**4.** Click **Summary** that corresponds to the desired permit number to view a summary of the Permit Application. This will open a new window

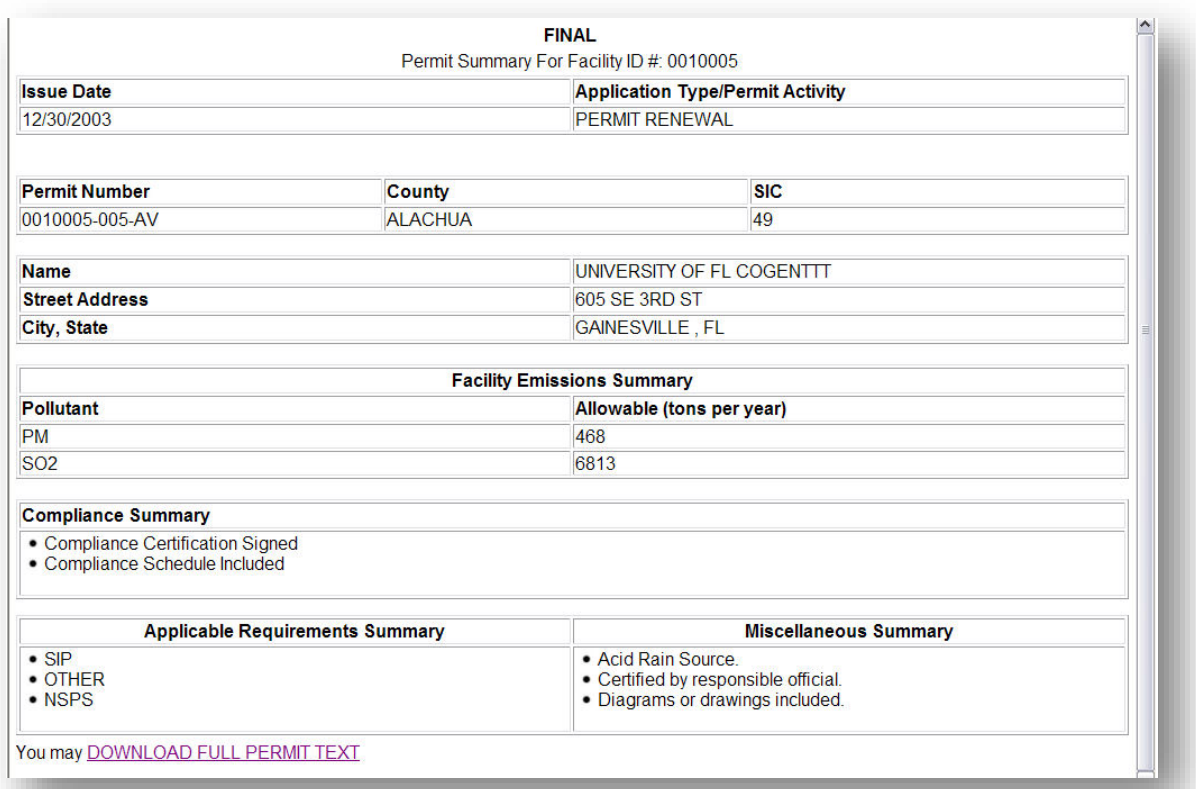

**5.** To download the full text of the permit from this page, click **Download full Permit Text**

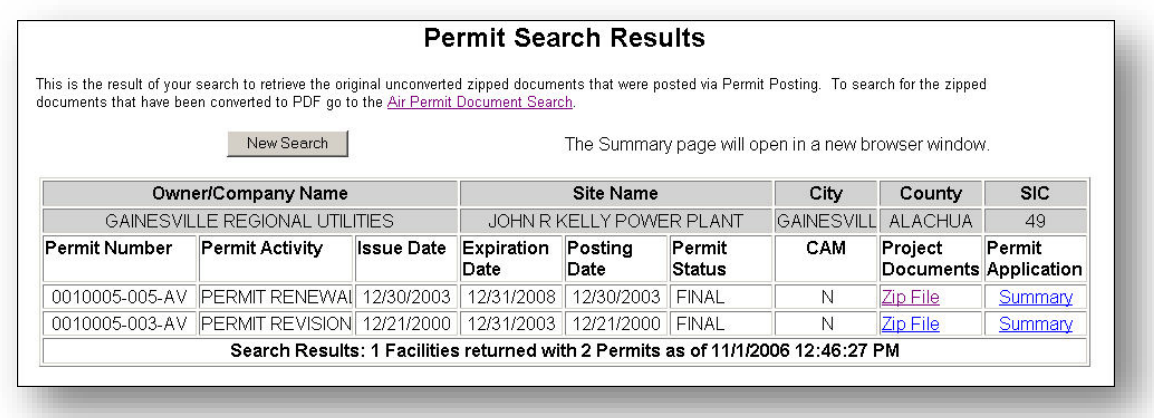

**6.** Click the **New Search** to launch a new search, if desired. The search result from Permit Posting and/or Document Search is still available if a new search was not launched.

Air Document Handling

# **Document Search**

**1.** Enter search criteria, then click **Search**

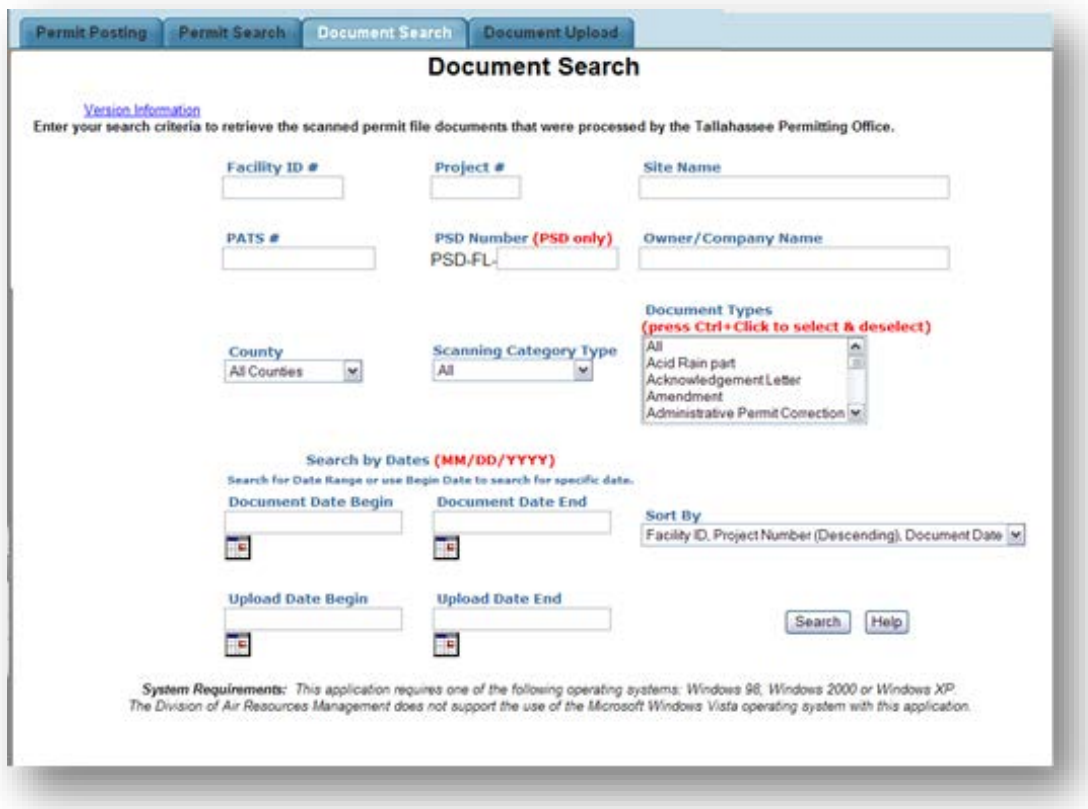

**2.** Click the corresponding document link in the View Document column to view

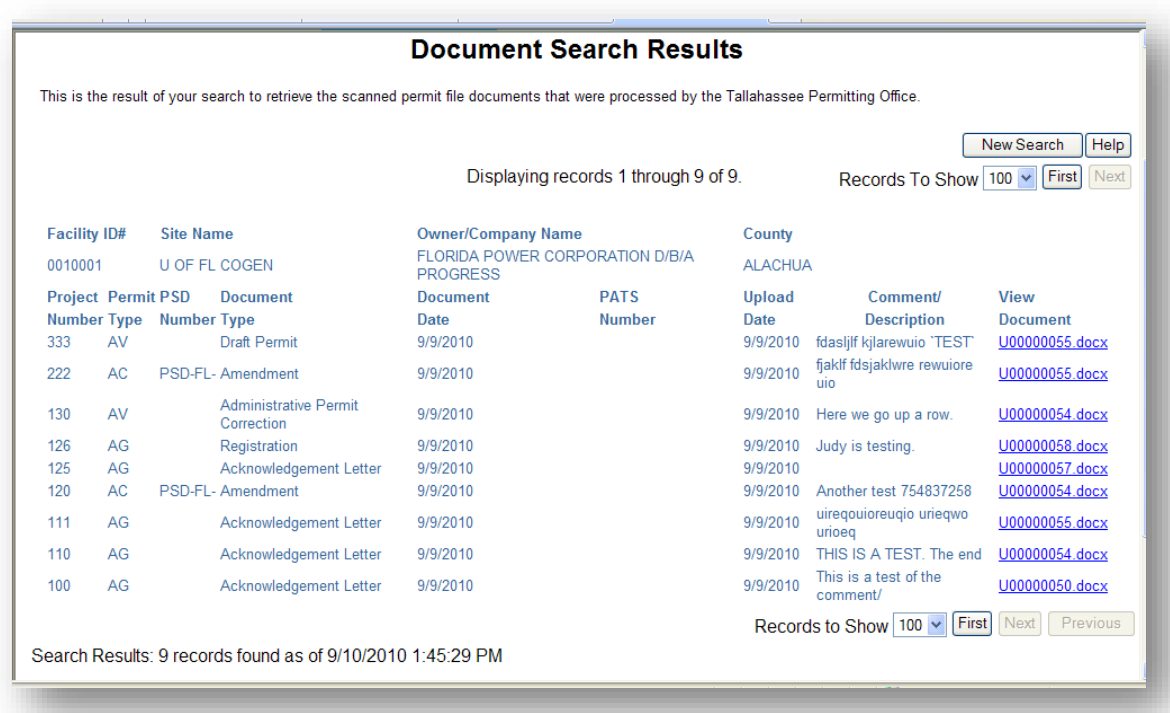

**3.** If there is an EPSAP application with a related project number, there will be a line in the search results for each EPSAP application. A **View EPSAP files** link will open a new window which will have information about the facility and application status. The window will have links to the submitted application (which opens a new window) and supporting files. Files submitted electronically will have links to them.

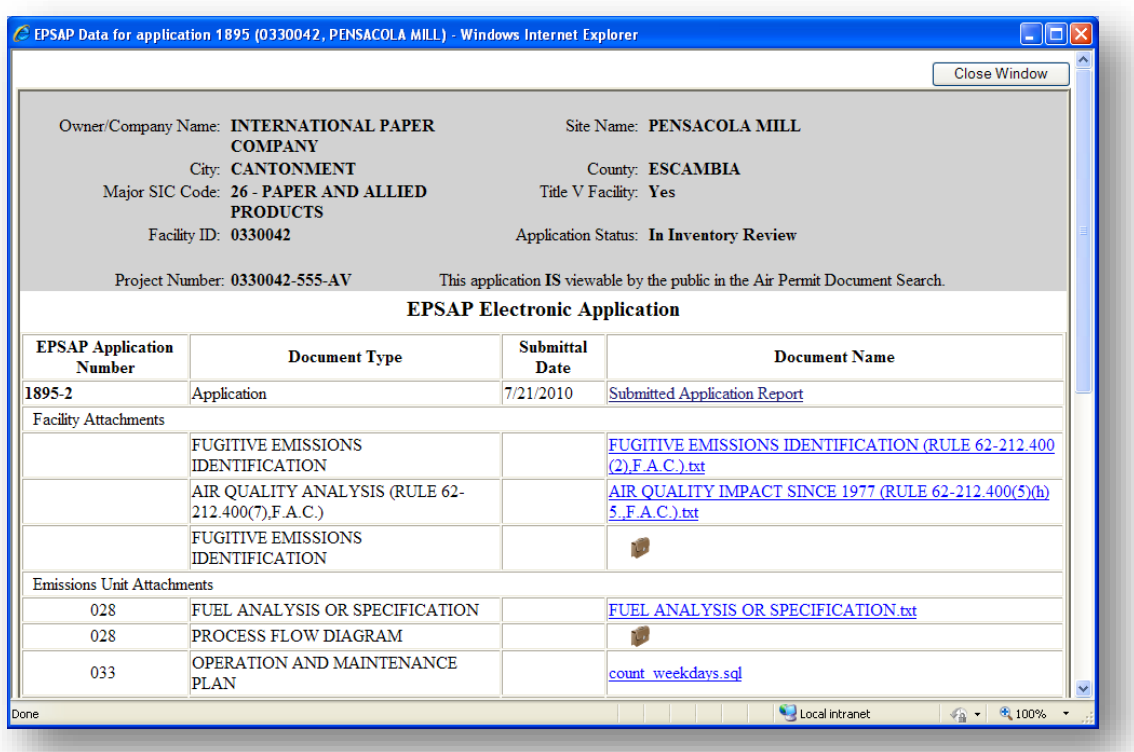

**4.** Click **New Search** button if there is a need to start a new search. The search result from **Permit Posting** and/or **Permit Search** is still available if a new search was not launched. **5.** If you are assigned to the ARMS\_ADH\_DS\_ADMIN role in WACA, you will see an edit icon (  $\hat{\mathcal{J}}$ [\)](javascript:DataCorrection() on the results screen in the far right column as shown below

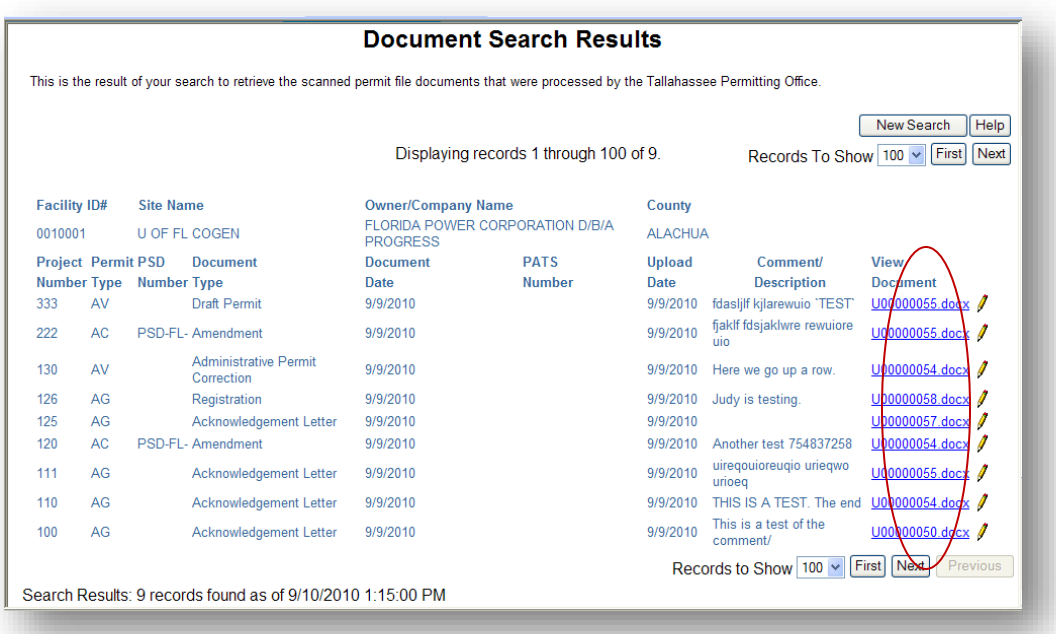

**6.** Anyone assigned this role must also have their credentials added to the GP and PSD folders in **ftproot** on **arm-permit2k**. The permissions must be set to "Modify." This will allow the web server to use your account to delete the file from the file server.

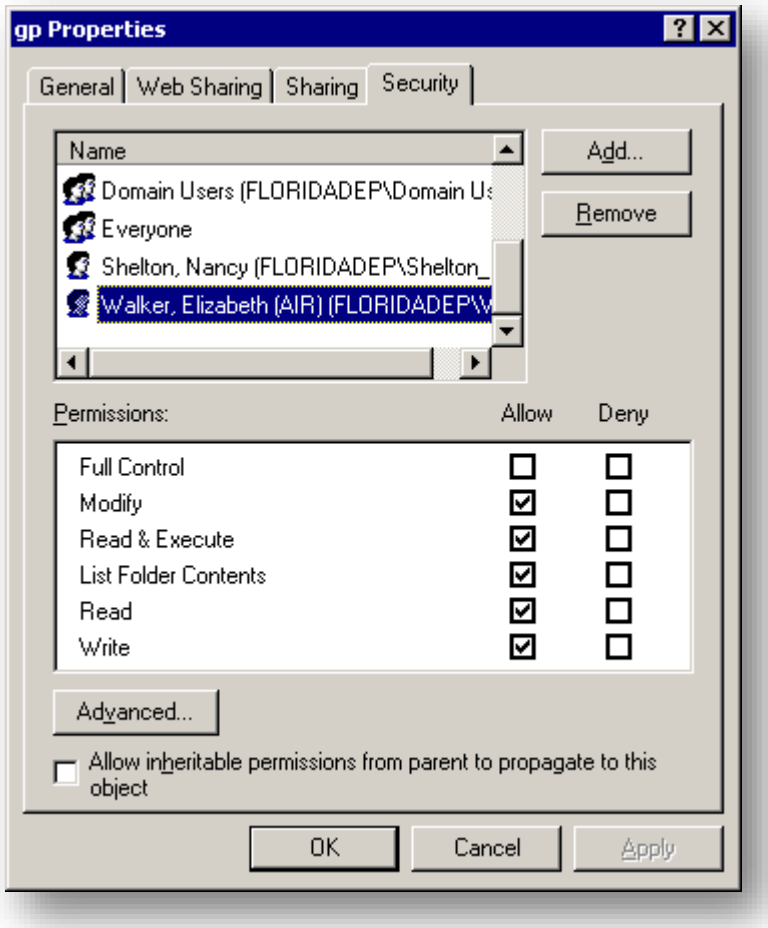

Click on an edit icon  $(\mathscr{I})$  $(\mathscr{I})$  to perform a data correction for a document. The Document Data Correction screen will display as shown below where you can perform the following functions:

- a. View the scanned or uploaded document by clicking the link provided.
- b. Edit the data as needed, and then click the **Update** button.
- c. Click the **Delete** button to delete the document data from the database. If no other records point to this specific file then the file itself will be deleted from the file server.
- d. Click the **New Search** button if there is a need to start a new search.
- e. Click the **Return to Results** button to return to the last page you visited in the Document Search Results.

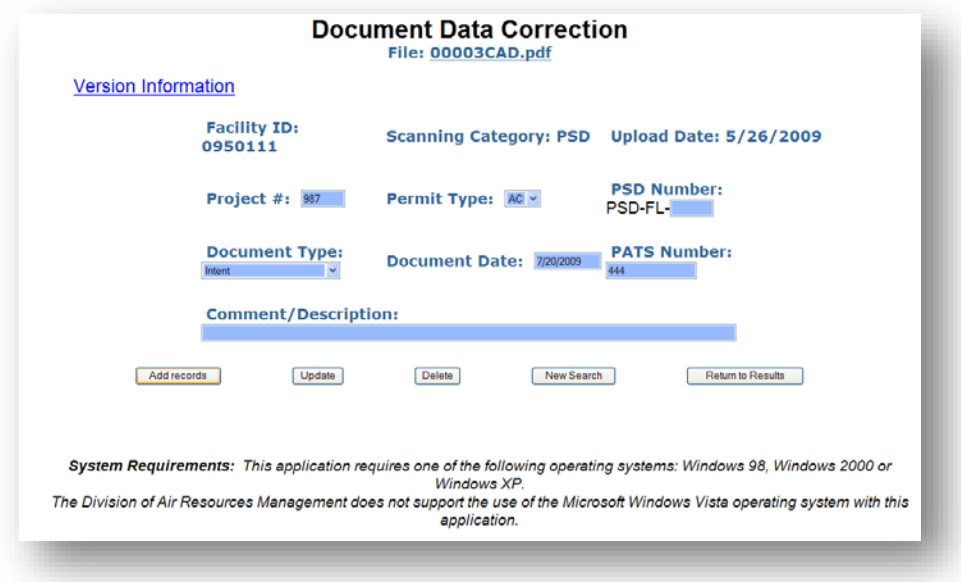

**7.** While on the Document Data Correction page, click on the **Add Records** button to add new records and associate them with the file.

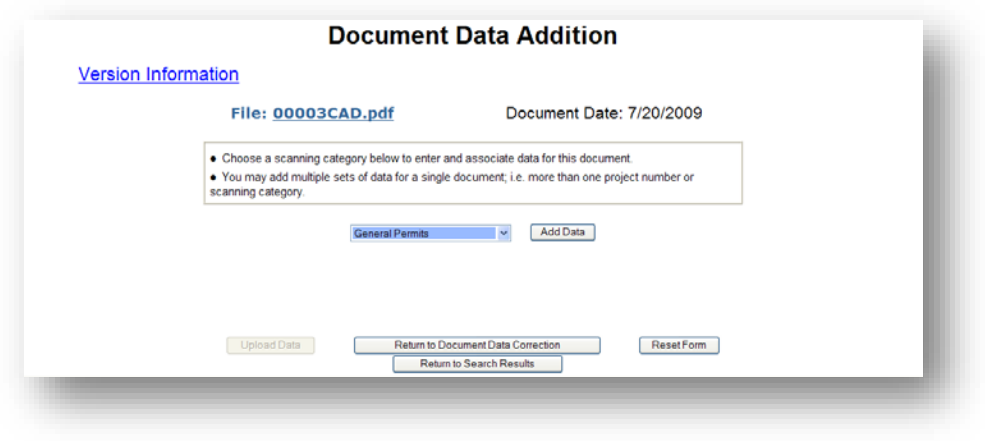

Air Document Handling

**DEP Division of Air Resource Management**

a. Select a scanning category, and then click the **Add Data** button. A pop-up window will display specific to the scanning category you selected where you can edit the document data.

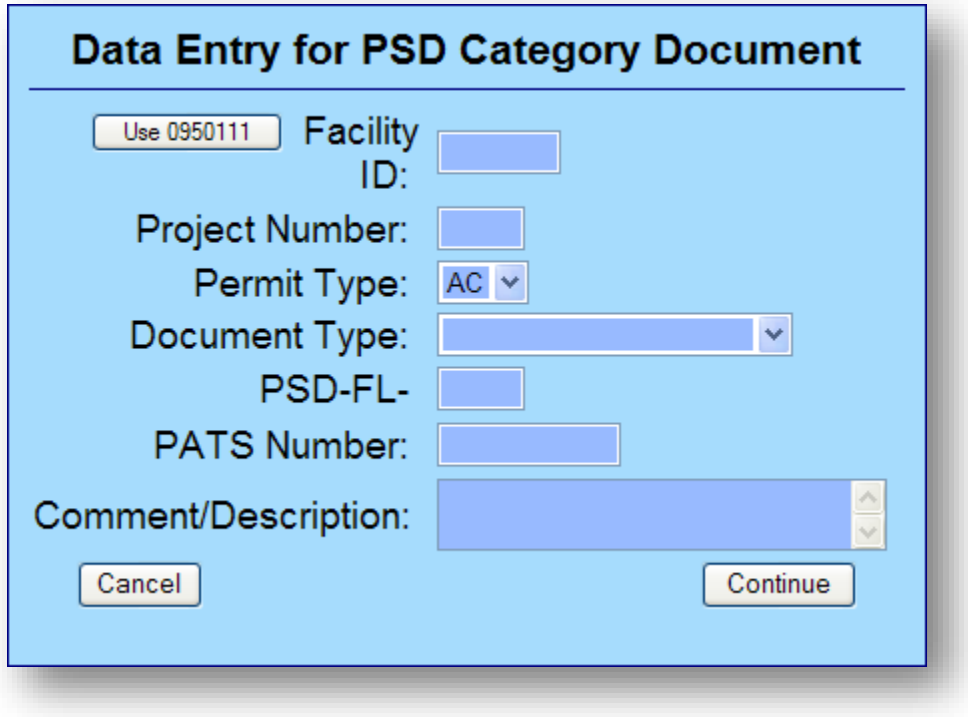

b. Click **Continue** to view the Permit project data for this document in a table as shown below:

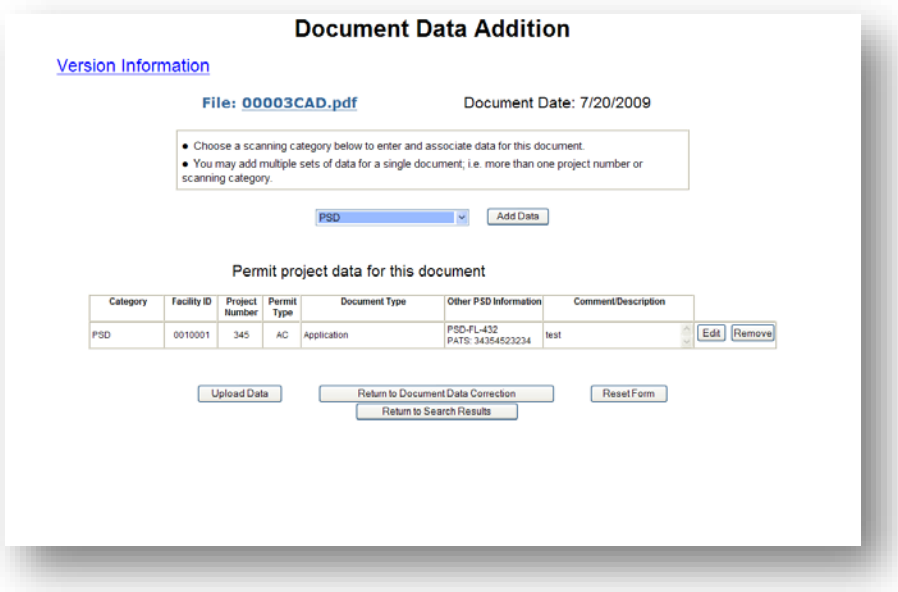

- c. Here you may click the **Edit** button to edit the data again as needed, or click the **Remove** button to remove the data row from the table.
- d. Repeat steps 8a 8c above to associate the document with multiple scanning category types as needed, or click the **Reset Form** button to clear the form and start over.
- e. Click the **Upload Data** button to save the data in the database. Click the **Close** link to close the Upload Results screen shown below.

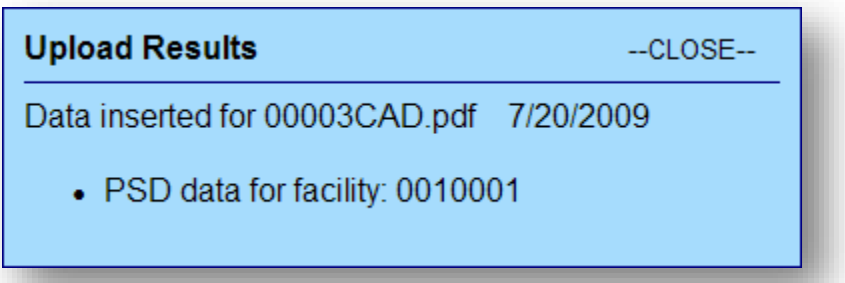

# **Document Upload**

1. You must be assigned to the ARMS\_ADH\_DU\_USER or ARMS\_ADH\_DS\_ADMIN role in WACA in order to see the Document Upload tab.

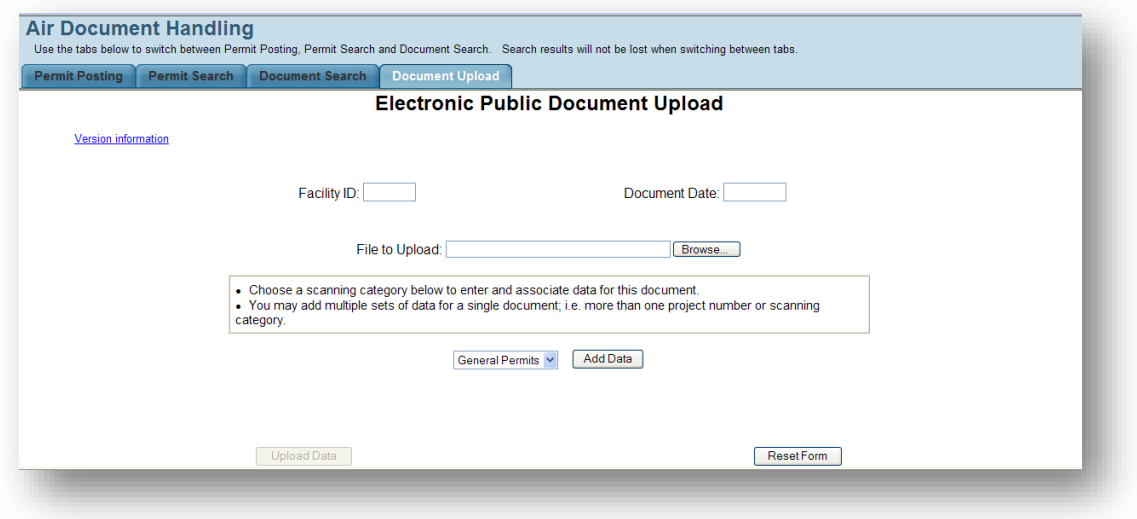

- 2. To upload a document, perform the following steps:
	- a. Enter Facility ID, Document Date and browse for a File to Upload.
	- b. Select a scanning category, and then click the **Add Data** button. A pop-up window will display specific to the scanning category you selected where you can edit the document data.

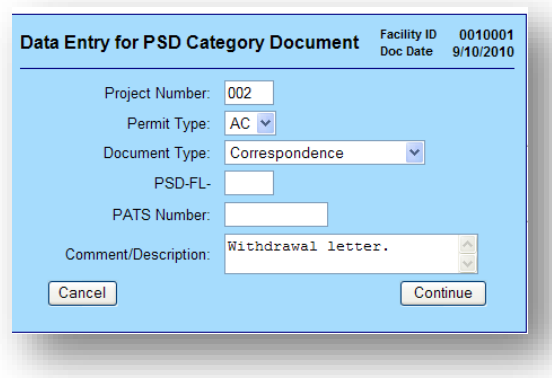

Air Document Handling

c. Click **Continue** to view the Permit project data for this document in a table as shown below:

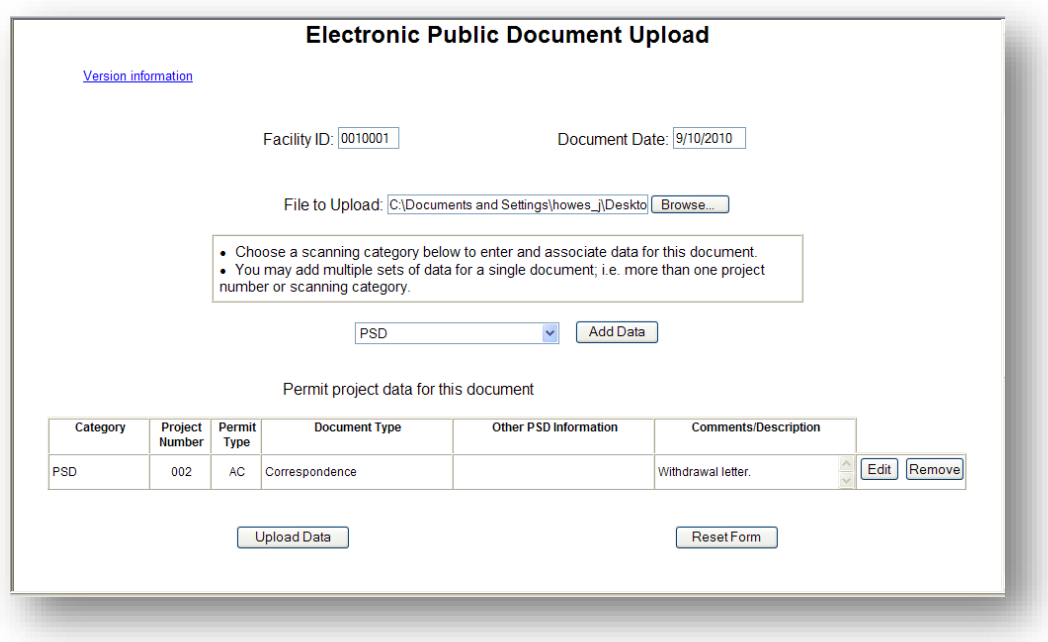

- d. Here you may click the **Edit** button to edit the data again as needed, or click the **Remove** button to remove the data row from the table.
- e. Repeat steps 2b-2d above to associate the document with multiple scanning category types as needed, or click the **Reset Form** button to clear the form and start over.
- f. Click the **Upload Data** button to upload the document and save the data in the database. This document can now be retrieved from the Document Search tab. Click the **Close** link to close the Upload Results screen shown below.

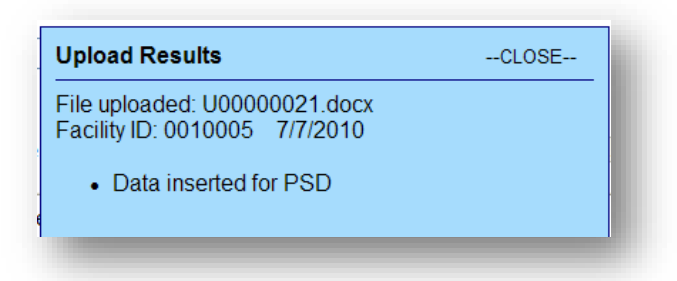

Air Document Handling

# **Index**

### *D*

Document Search · 24

### *I*

Introduction · 2

### *N*

Non-Title V Permit Posting · 10

### *P*

Permit Posting · 4

Permit Search · 21

Post a Draft Permit

Title V Posting · 5

Post a Final Permit

Non-Title V Posting · 14 Title V Posting · 9 Post a Proposed Permit Title V Posting · 8 Post a Revised Draft Permit Non-Title V Posting · 13 Title V Posting · 8

### *R*

Re-Post Permits · 15

### $\overline{\tau}$

Title V Permit Posting (AV) · 5

#### *W*

Web Address · 3